# Adding and Managing Authorized Users

The following steps can be used by Business Administrative users who want to create authorized users to their profile. Please note that the system will not allow the Admin to assign access to a service that the overall business has not been enrolled into by HarborOne.

Once an authorized user has been created, it is the responsibility of the Administrator to manage this User. This includes removing users who are no longer with the company and assisting them when they have forgotten their password and have locked out their profile. Please note that for security reasons, HarborOne Customer Service Representatives are unable to assist with resetting a password or unlocking a profile for an authorized user unless they have been given the "Administrator" entitlement.

#### Please follow the steps below to set up an authorized user:

- 1. Navigate to your name at the top right of the page and click on the dropdown arrow
- 2. Click on the 'Banking Services' option

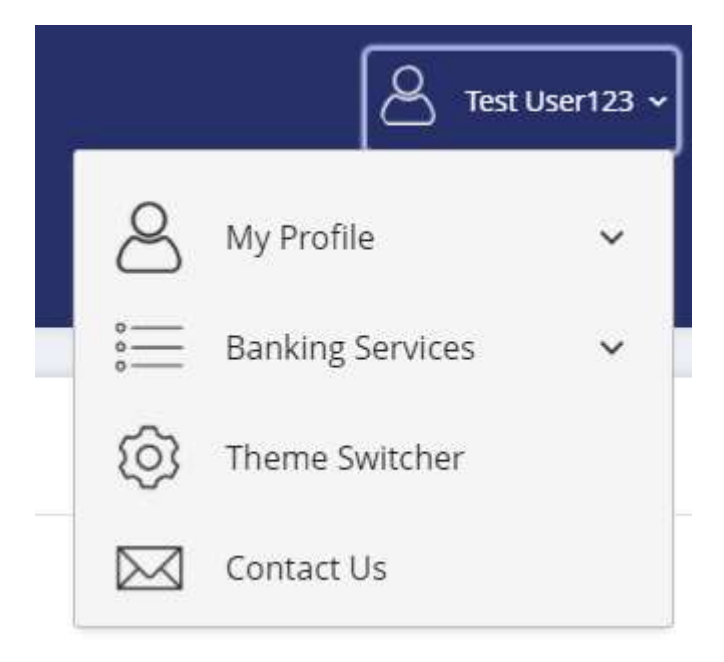

#### 3. Click on 'Users'

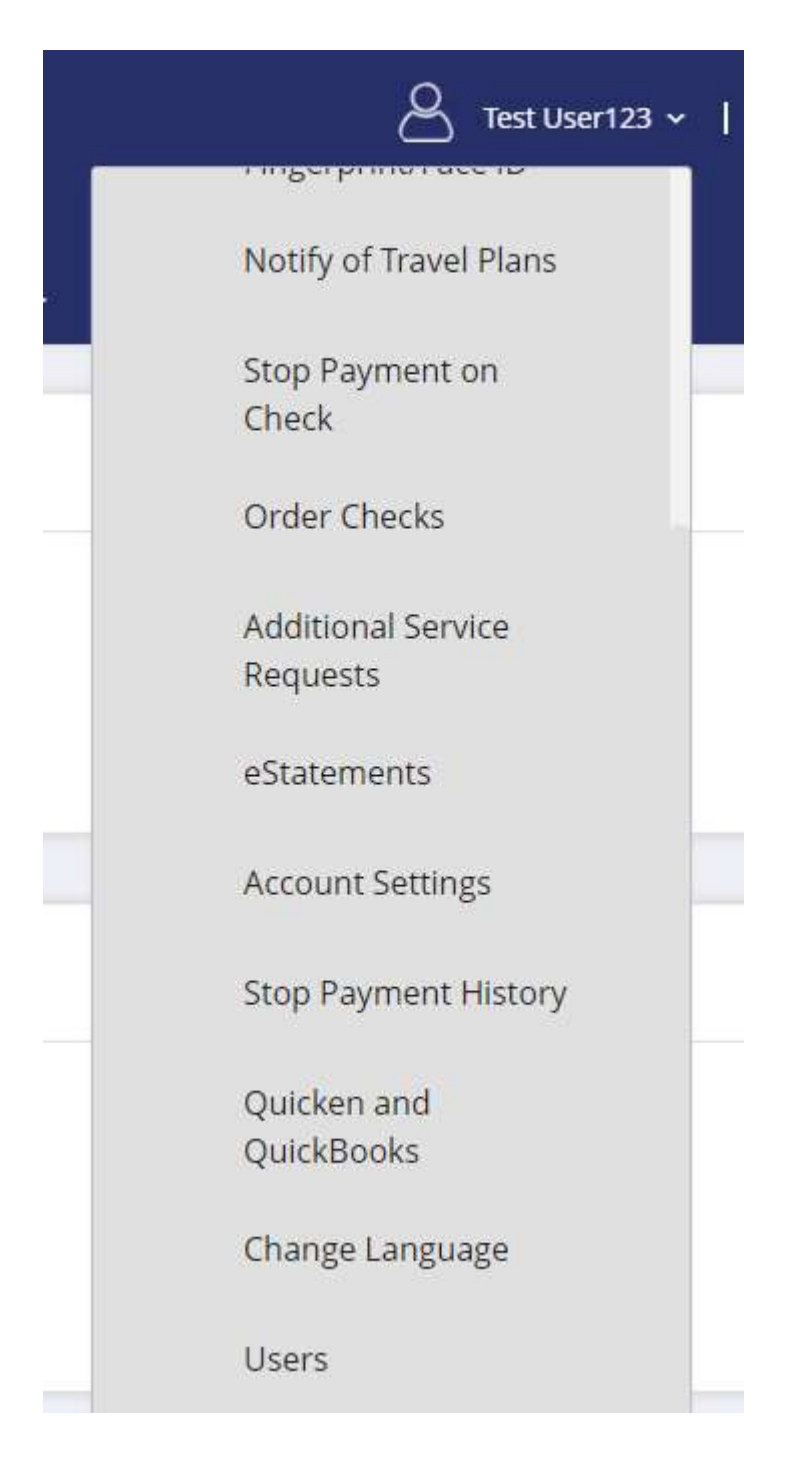

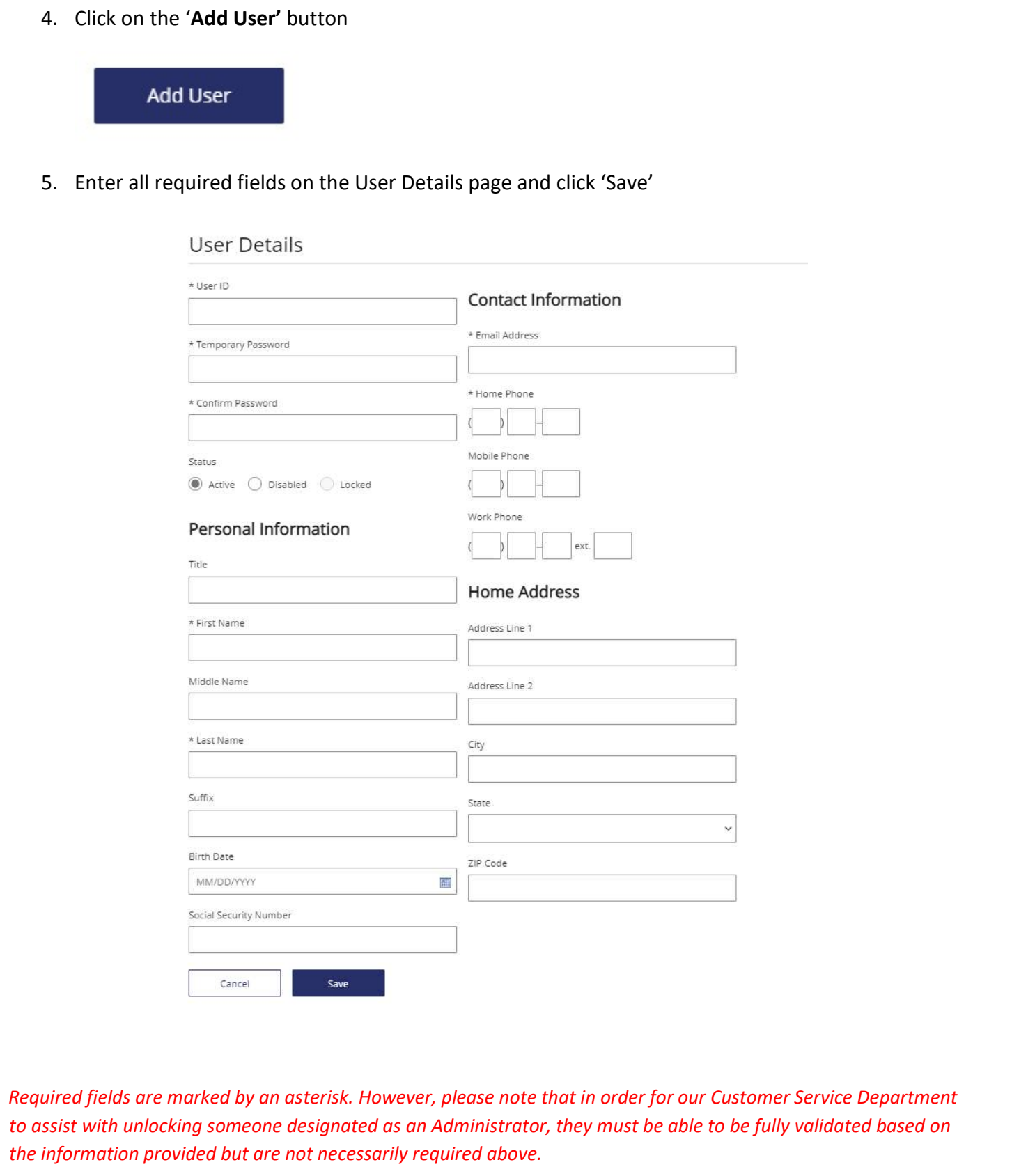

6. Select or copy from another user, the entitlements to enable each feature that you would like the authorized user to have access to. (Please read the "Important Information about Additional Users" disclosure before you begin. Also, if you provide access to the Wire Transfer and/or ACH services, the user will need a security token before they are able to initiate transactions. Once you are finished adding the user, please send us a secure message with the user's name and request for a token.)

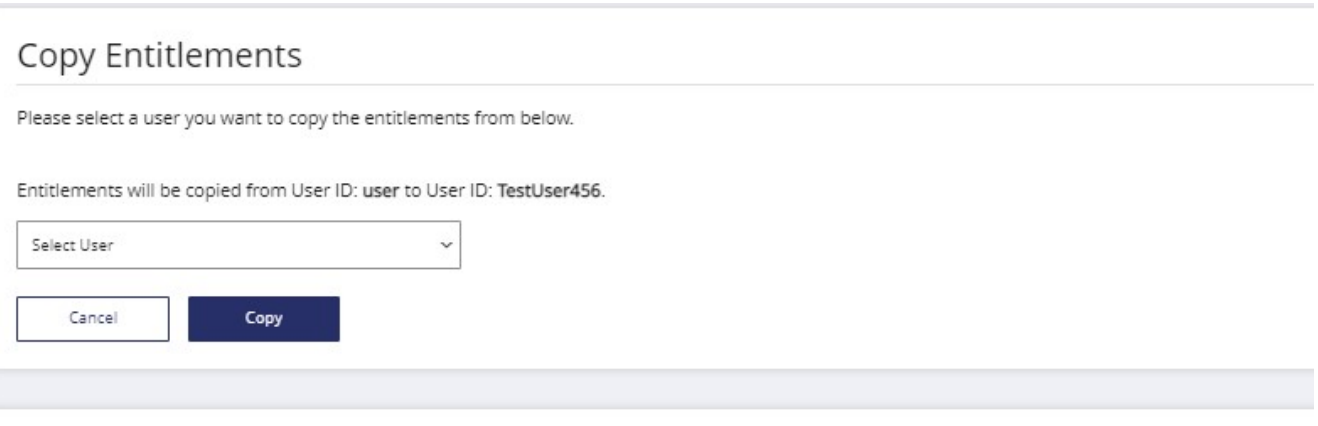

### **Entitlements for Test User**

Return to Service Center

Checking this box will mark this user as a 'Business Administrator'. A 'Business Administrator' will automatically be granted the same entitlements/limits as the business.

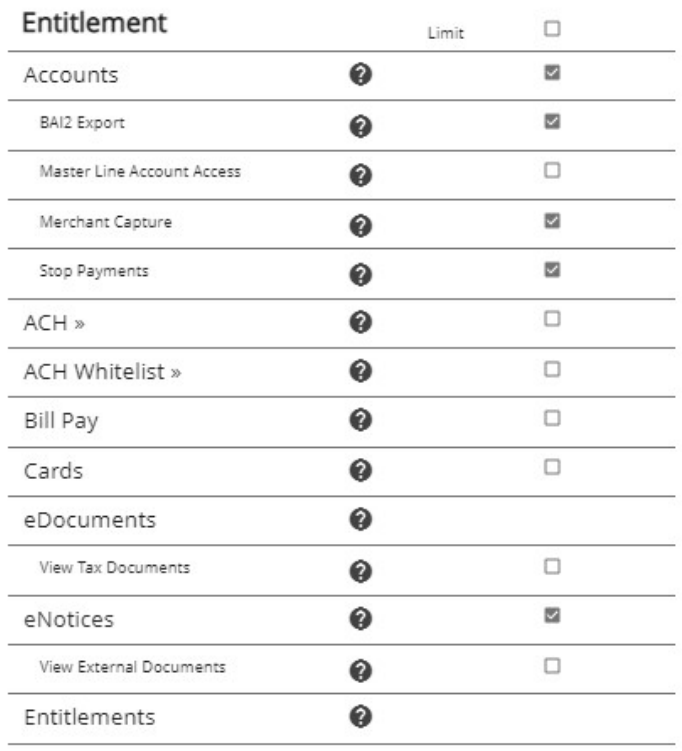

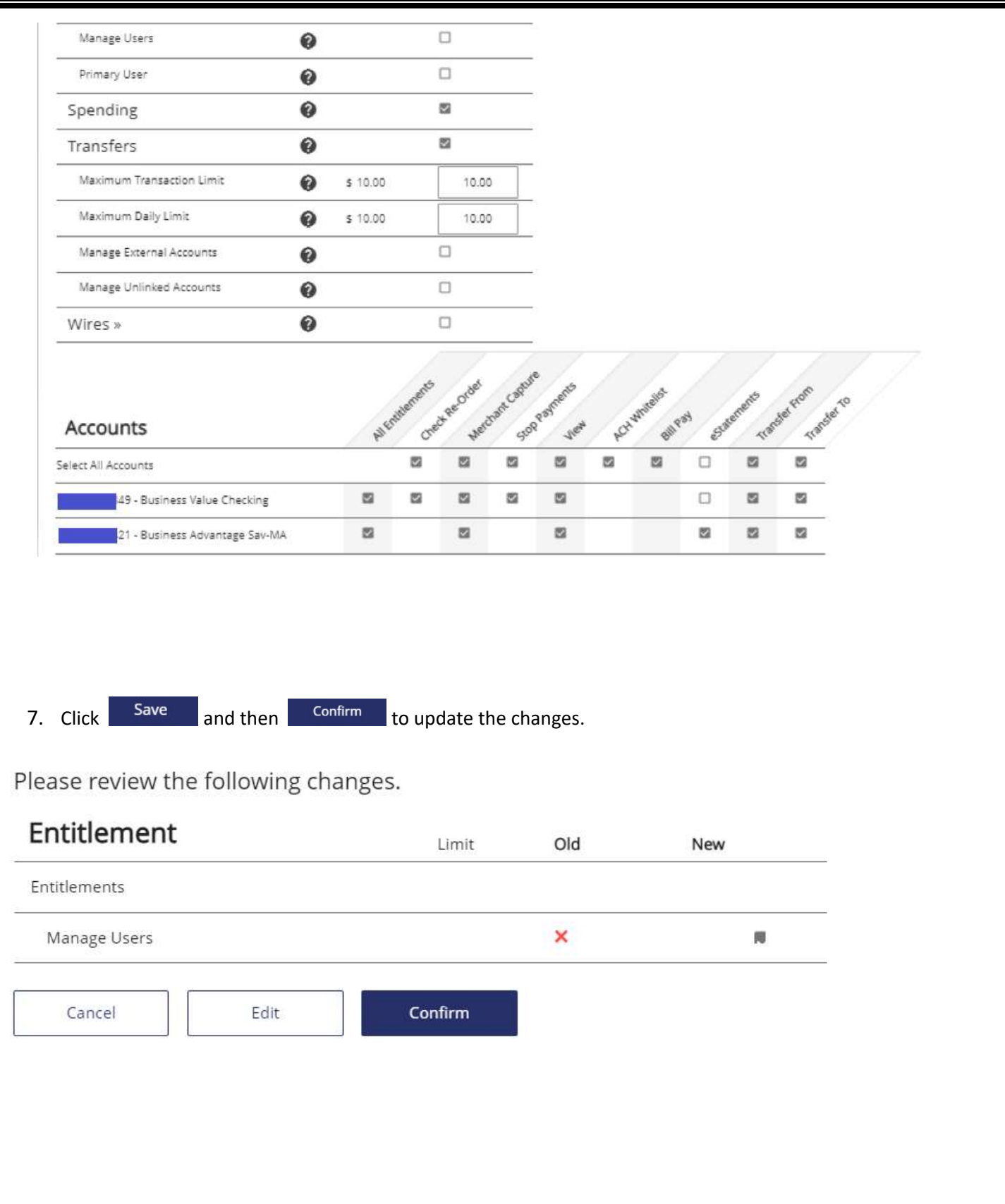

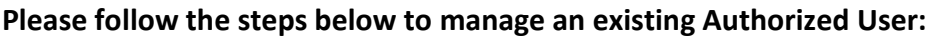

As an Administrator, you may log in and edit an authorized user's information, edit their entitlements, or delete them entirely at any time. If you gave the Authorized User the Administrator role, they too will have the ability to add and edit other users.

Follow steps 1 through 3 above. Once on the Users page, select one of the editing options to edit the User.

## Users

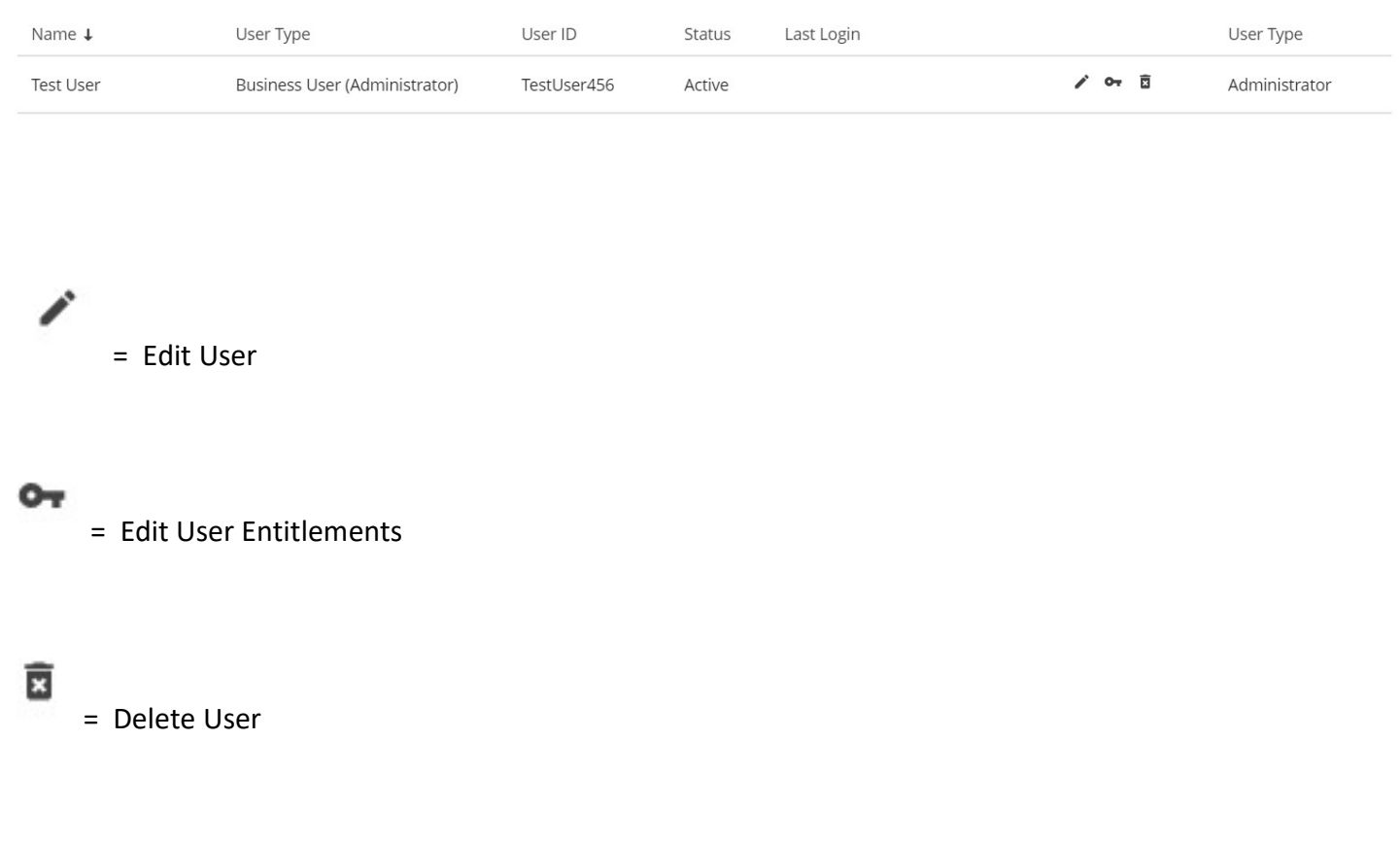